**Documentation GLPI + FusionInventory**

# **GREPILLOUX Antonin**

- I Présentation :
	- a. Contexte

- II Mise en œuvre de la solution :
	- a. Installation GLPI
	- b. Installation Authentification LDAP GLPI
	- c. Installation GPO
	- d. Mettre a jour l'agent
	- e. Sauvegarde Automatique MySQL
	- f. Ajout des matériels non supportés

## **I – Présentation :**

## **a. Contexte :**

Sagitta Pharma nécessite un serveur GLPI pour l'inventaire de ses postes. La mise en place d'un serveur GLPI est donc nécessaire avec l'installation d'un agent Fusioninventory sur chaque poste à l'aide d'une GPO.

## **II – Mise en œuvre de la solution :**

## **a. Installation FusionInventory sur GLPI**

GLPI est une application de gestion de parc informatique et de gestion des demandes. Elle permet la gestion de l'inventaire des composantes matérielles ou logicielles d'un parc informatique, la gestion de l'assistance aux utilisateurs et la gestion de la demande (ticketing).

GLPI est une application importante pour une entreprise, elle permet de connaitre l'ensemble de son parc informatique avec son nombre de machines, ses composants, et d'autres informations utiles. Tout cela permet de prévoir de futurs achats pour remplacer des machines trop anciennes ou tomber en panne.

La gestion de son parc informatique est pratique pour bon nombre d'entreprises.

Pour gérer son inventaire l'outil FusionInventory peut être utilisé.

L'installation de FusionInventory sur GLPI se fait via l'installation d'un plugin. Ce plugin est téléchargeable sur le Github Officiel de FusionInventory, grâce au lien suivant :

<https://github.com/fusioninventory/fusioninventory-for-glpi/releases/>

Il suffira alors de décompresser l'archive télécharger précédemment et déplacer le dossier dans le dossier plugin de GLPI.

Voir Annexe n°1 pour l'installation détaillée.

## **b. Installation Authentification LDAP sur GLPI**

Nous pouvons lier les comptes utilisateurs de l'Active Directory a GLPI, permettant aux utilisateurs de se connecter avec leurs comptes.

Pour activer l'authentification LDAP sur GLPI, il suffit d'aller dans le menu Configuration puis Authentification puis Annuaires LDAP.

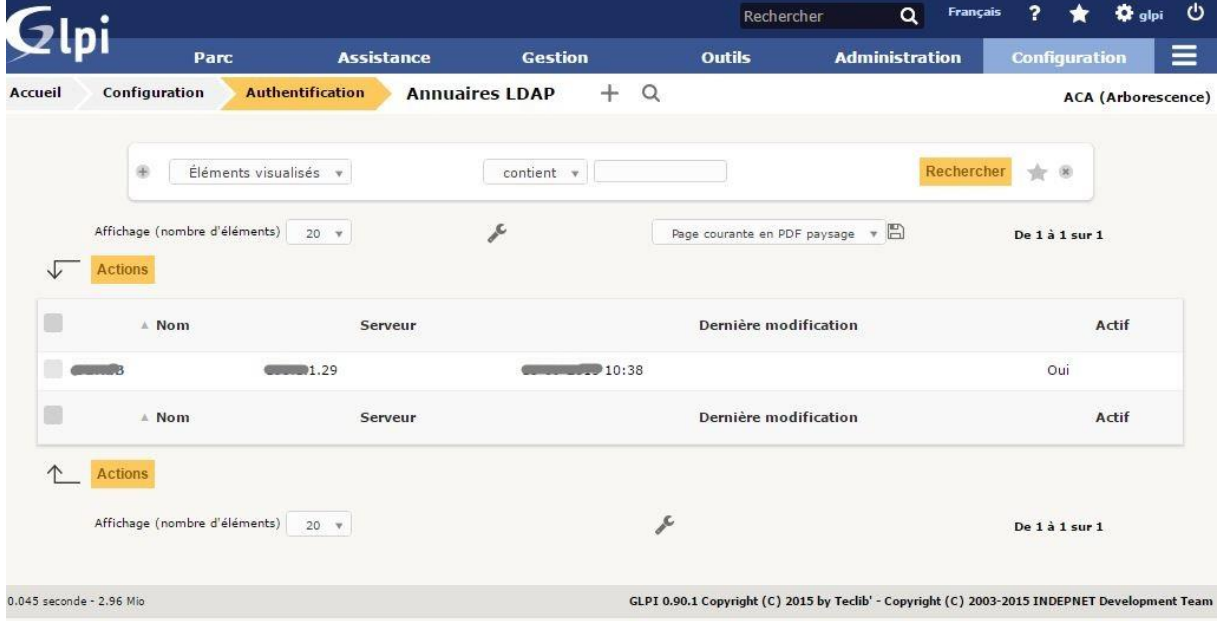

Cliquez sur l'icône « + » pour Ajouter un serveur LDAP.

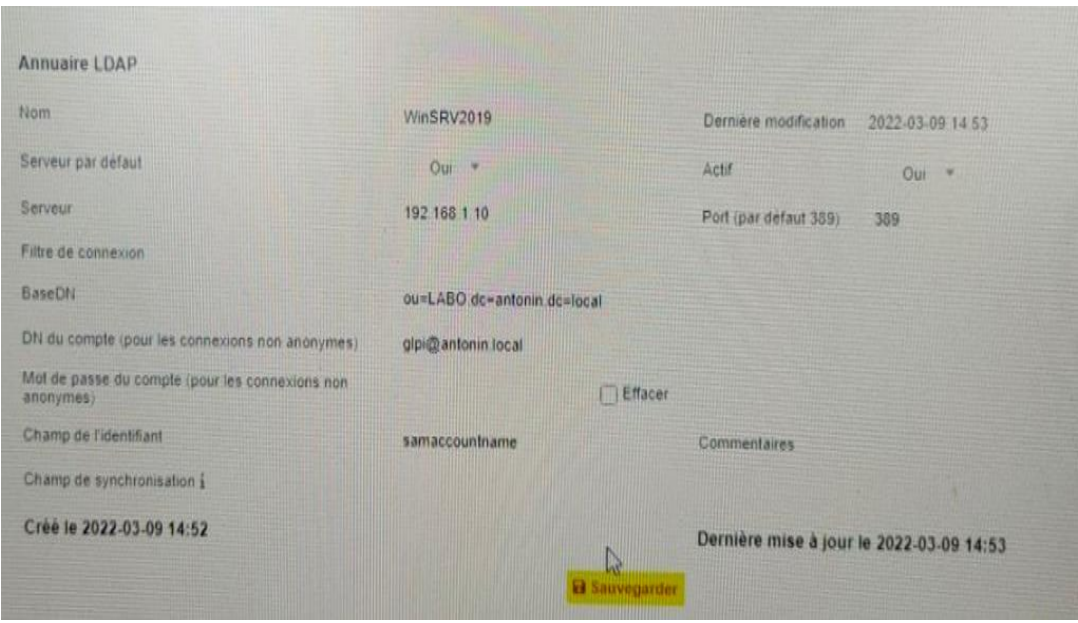

Onglet Annuaire LDAP.

Pensez à créé un utilisateur spécifiquement dédié à GLPI sur l'Active Directory. (Par exemple l'utilisateur : glpi)

## **Les champs à compléter se distinguent comme ceci :**

Nom : Entrez un nom pour reconnaître votre serveur LDAP/AD (ex : WinSRV)

Serveur par défaut : Dans le cas de plusieurs serveurs LDAP/AD, celui-ci sera utilisé en priorité

Actif : permet d'activer / désactiver un serveur

Serveur : Entrer l'adresse IP de votre serveur ou le nom de forme serveur.mycompagny.local

Port : Active Directory utilise le port 389 par défaut. Il est possible d'utiliser l'accès en LDAPS en configurant le port 636

BaseDN : emplacement de l'annuaire à partir duquel les recherches et lectures sont effectuées (sous la forme DC=mycompany,DC=local pour le domaine mycompagny.local)

DN du compte : emplacement du compte à utiliser pour se connecter (sous la forme CN=AdminGLPI,OU=users,DC=mycompany,DC=local)

Mot de passe : mot de passe associé au compte

Champ de l'identifiant : identifiant LDAP utilisé pour rechercher les objets (ajout ou mises à jour). Utilisez samaccountname

Commentaire : Un commentaire sur ce serveur.

Une fois l'authentification configuré, il est possible d'importer des utilisateurs depuis votre annuaire LDAP.

Puis rendez-vous dans Administration puis Utilisateurs.

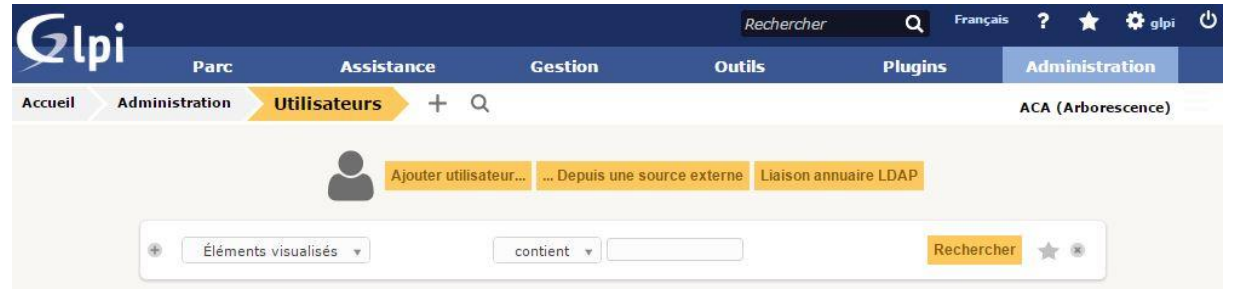

Cliquez sur Liaison annuaire LDAP.

Vous avez la possibilité d'importer des nouveaux utilisateurs ou de synchroniser des utilisateurs existants.

Cliquez sur Importation de nouveaux utilisateurs.

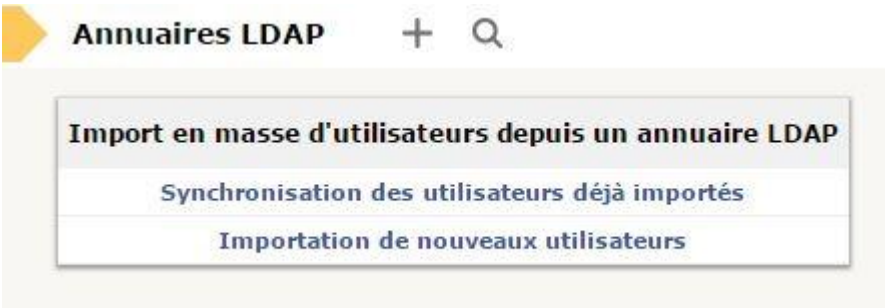

## **c. Installation GPO**

GPO : « Group Policy »

Une GPO est un ensemble de paramètres qui s'appliquent automatiquement à des utilisateurs ou des groupes sur des postes clients ou des serveurs

## Les paramètres concernent :

L'interface utilisateur, par exemple : Rediriger le répertoire « Mes Documents » vers un partage réseau.

Le paramétrage d'une application, par exemple : Ajouter des sites de confiance à Internet Explorer, configurer les paramètres de proxy de Firefox.

Le déploiement d'une application, par exemple : Installer automatiquement un logiciel sur tous les postes.

Un élément de sécurité, par exemple : Sécuriser le poste client en désactivant l'utilisation de certains logiciels ou des outils de Windows tels que l'invité de commande ou le panneau de configuration.

Les GPO facilitent la gestion d'un domaine contenant de multiples ressources. Elle rend possible un paramétrage automatique des postes clients en évitant un travail répétitif.

Dans le cadre de ce document, nous avons mis en place une GPO permettant l'installation de l'agent FusionInventory sur chaque poste clients. Pour cela nous créons une GPO qui exécute un script VBS contenant les paramètres d'installation de l'agent FusionInventory. Grâce à la GPO, ce script s'exécute à chaque démarrage du poste, permettant un inventaire à chaque utilisation de la machine.

## Configuration de la GPO :<br> **I**f Éditeur de gestion des stratégies de groupe

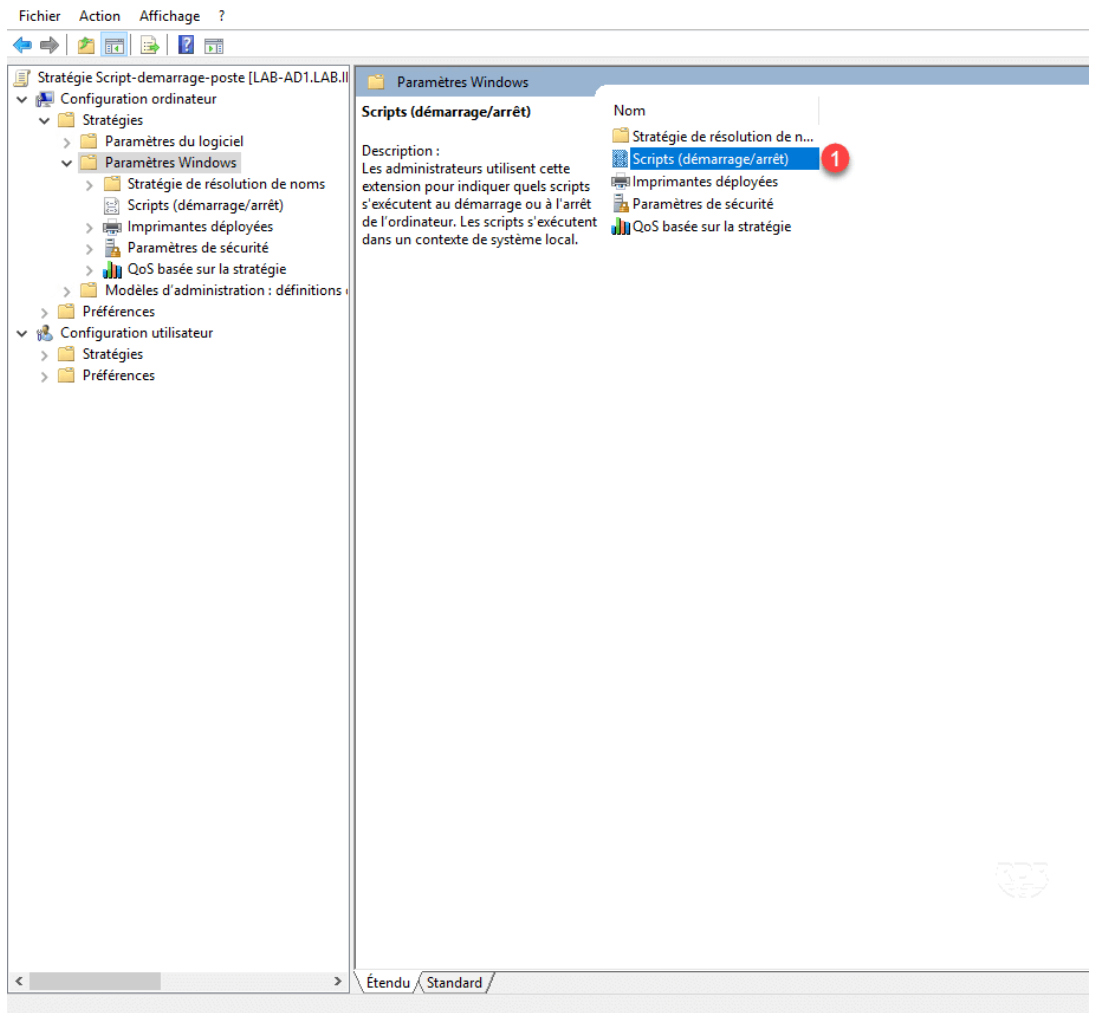

Faire un double clic sur Démarrage pour ouvrir la fenêtre de configuration.

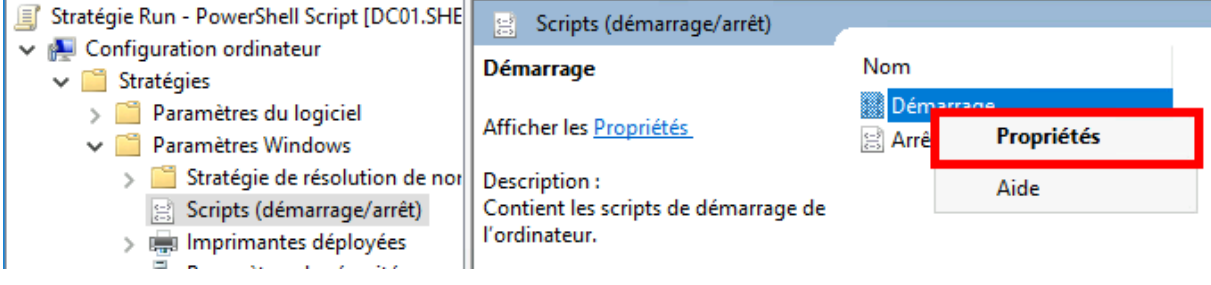

#### 6. Cliquer sur Ajouter.

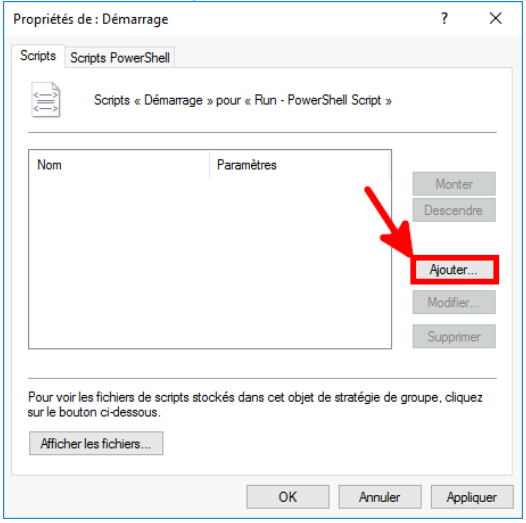

## 7. Cliquer sur Parcourir.

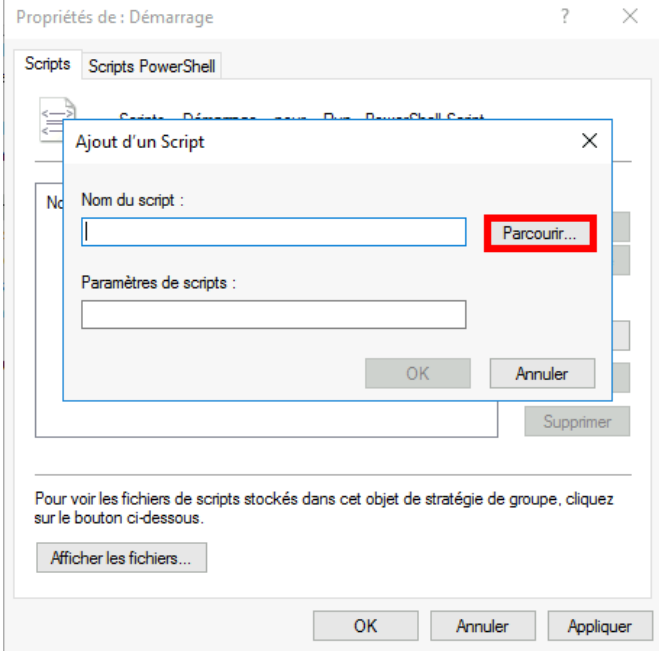

8. Copier-coller le script VBS et fusioninventory-agent\_windows-x64\_2.6.exe dans le dossier puis sélectionner le script VBS nommé fusioninventory.vbs et cliquer sur Ouvrir.

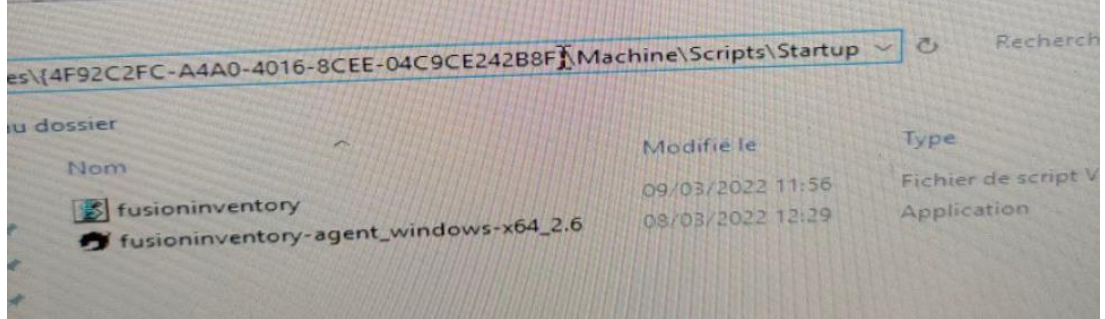

#### 9. Cliquer sur OK pour ajouter le script.

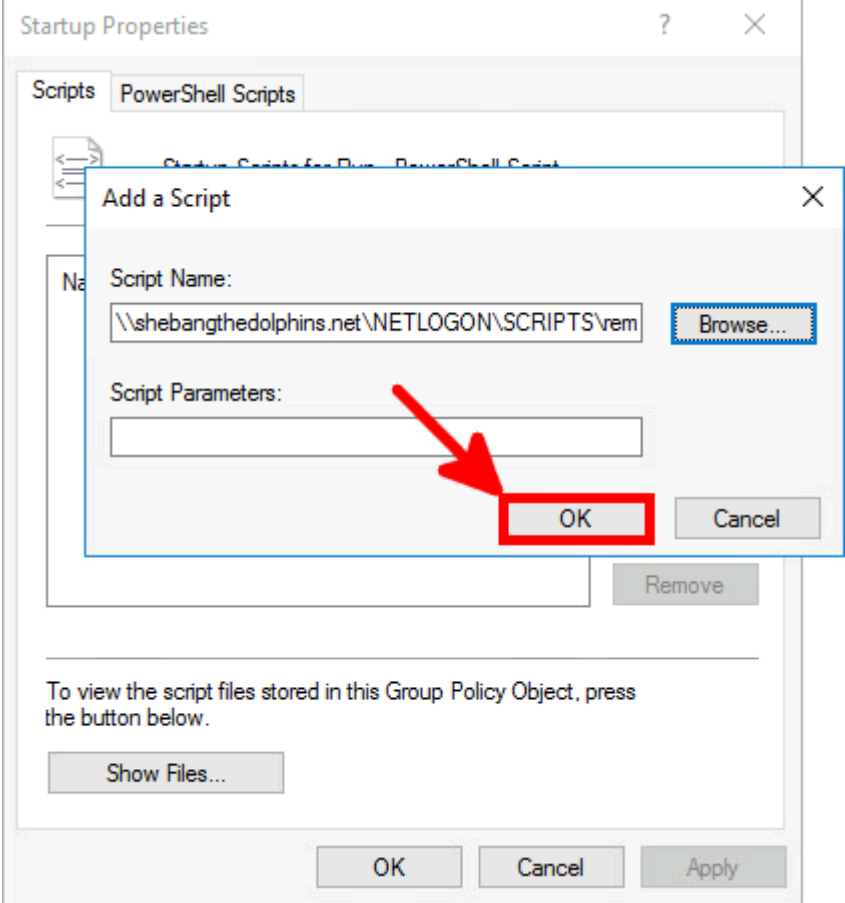

Ensuite éditez le script VBS, pour configurer la localisation de l'exécutable FusionInventory.

Éditez la ligne suivante :

SetupLocation = \\VOTRE-DOMAINE\SysVol\VOTRE-DOMAINE\Policies\{%RANDOM%}\Machine\Scripts\Startup

Après avoir édité le script VBS, votre GPO est prête.

Démarrer un poste intégré au domaine pour vérifier si la GPO est fonctionnelle. Puis regarder sur GLPI si l'ajout du poste s'est bien affiché dans l'inventaire.

## **d. Mettre à jour l'agent**

Pour mettre la jour l'agent, il suffit d'aller récupérer la dernière version de l'agent sur le Github Officiel de fusioninventory, puis remplacer l'ancien exécutable situé dans le dossier partagé « startup » de la GPO.

Lien pour télécharger l'agent : <https://github.com/fusioninventory/fusioninventory-agent/releases>

Ensuite vérifier la version indiquée dans le nom de l'exécutable. Pour ce document, la dernière version en date est la 2.6.

Nous pouvons alors modifier le script VBS situé dans le dossier partagé « startup » de la GPO en modifiant les lignes suivantes :

```
SetupVersion = "2.6"  Ligne a modifié avec la version que vous venez de télécharger
[…]
' Force
' Force the installation even whether Setup is previously installed.
'Force = "Yes"
```
En ayant mis Force = Yes, vous obliger à l'exécutable à se réinstaller. Ce qui force à l'ancien agent existant à être remplacé par le nouvel exécutable.

Voilà, vous avez mis à jour l'agent FusionInventory sur vos postes clients.

### **e. Sauvegarde automatique MySQL**

Nous allons mettre en place un script permettant d'exporter la base de données GLPI automatiquement avec les commandes suivantes :

# cd /etc/cron.daily/ #mkdir /etc/backup # touch /etc/cron.daily/backup.sh # chmod 755 /etc/cron.daily/backup.sh # nano /etc/cron.daily/backup.sh

#### #!/bin/bash

TIMESTAMP=\$(date +"%d %m Y %H %M %S") MYSQL="/usr/bin/mysql" MYSQL\_USER="root" MYSQL\_PASSWORD="root" MYSQLDUMP="/usr/bin/mysqldump" SMB BACKUP DIR="/mnt/backup" SMB BACKUP SOURCE="//192.168.1.10/Backup" SMB\_BACKUP\_USER="Administrateur" SMB\_BACKUP\_PASSWORD="coq4ayez\*" BACKUP\_DIR="\$SMB\_BACKUP\_DIR/\$TIMESTAMP" filename="db\_backupGLPI\_\$TIMESTAMP" logfile="SMB\_BACKUP\_DIR/"Backup\_LOG\_"\$(date +'%Y\_%m')".txt mkdir -p \$SMB\_BACKUP\_DIR mount -t cifs "\$SMB BACKUP SOURCE" "\$SMB BACKUP DIR" -o username="\$SMB\_BACKUP\_USER",password="\$SMB\_BACKUP\_PASSWORD" mkdir -p \$BACKUP\_DIR echo "La sauvegarde a commencé le \$(date +'%d-%m-%Y à %H:%M:%S')" >> "\$logfile" databases=`\$MYSQL --user=\$MYSQL USER -p\$MYSQL PASSWORD` for db in \$databases; do \$MYSQLDUMP --force --opt --user=\$MYSQL\_USER -p\$MYSQL\_PASSWORD --databases glpi | gzip > "\$SMB\_BACKUP\_DIR/\$filename.gz" Done echo "La sauvegarde s'est terminé le \$(date +'%d-%m-%Y à %H:%M:%S')" >> "\$logfile" find /mnt/backup -name "\*.gz" -mtime +28 -exec rm {} \; echo "L'opération s'est terminé le \$(date +'%d-%m-%Y à %H:%M:%S')" >> "\$logfile" echo "\*\*\*\*\*\*\*\*\*\*\*\*\*\*\*\*\*\*\*\*\*\*\*\*\*\*\*\*\*\*\*\*\*\*\*\*\*\*\*\*\*\*\*\*\*\*\*\*\*" >> "\$logfile" umount \$SMB\_BACKUP\_DIR

Changer les variables MYSQL\_%%% avec vos identifiant MySQL. Changer les variables SMB\_BACKUP\_%%% en modifiant les identifiant par les vôtre et //DOMAINE/DossierPartage par votre dossier partagé. Ensuite nous configurons l'exécution automatique du script tous les 7 jours.

Faite les commandes suivantes :

#chmod +x backup.sh #crontab -e

Enfin, ajouté la ligne suivante a la fin du fichier :

0 22 \* \* FRI usr/bin/sh /etc/cron.daily/backup.sh

## **f. Ajout de matériels non supportés**

Nous voulons aussi avoir dans notre parc d'inventaire les commutateurs, routeurs et autres équipements non supportés par un agent.

Pour cela, il faut configurer les plages d'adresses IP pour pouvoir scanner le réseau a la recherche d'équipement non supporté.

Allez dans Administration > FusionInventory.

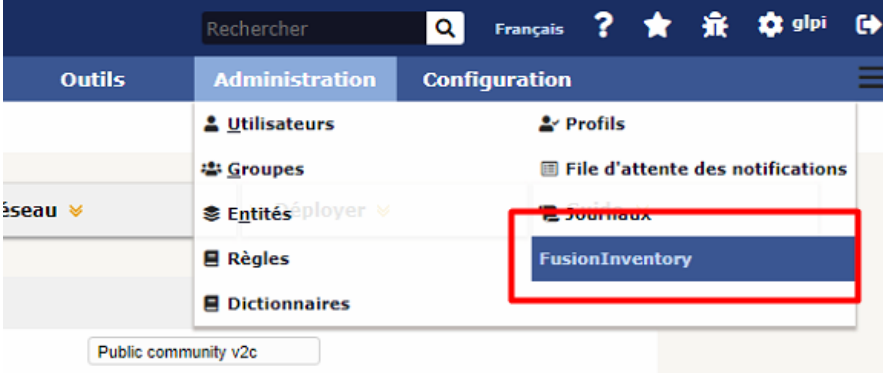

Réseau > Plages IP > Cliquez sur le +.

Définissez un nom pour votre plage IP puis indiquez le début et la fin de la plage IP. Enfin cliquez sur Ajouter.

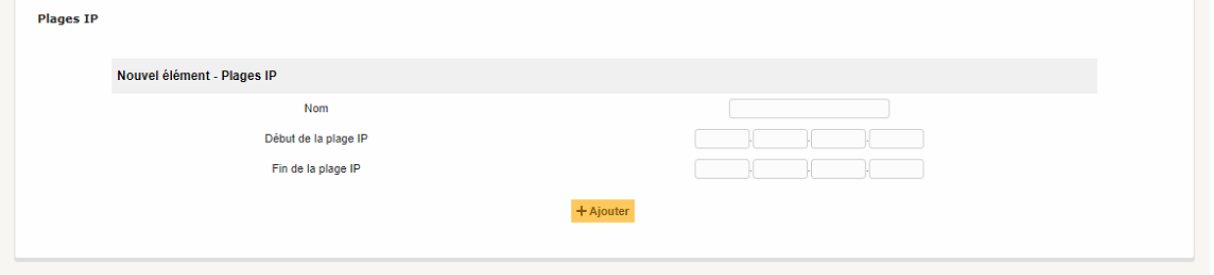

Retournez dans votre Plage IP créer précédemment et aller dans la catégorie Identifiant SNMP. Choisissez le SNMP v2c et cliqué sur Associer.

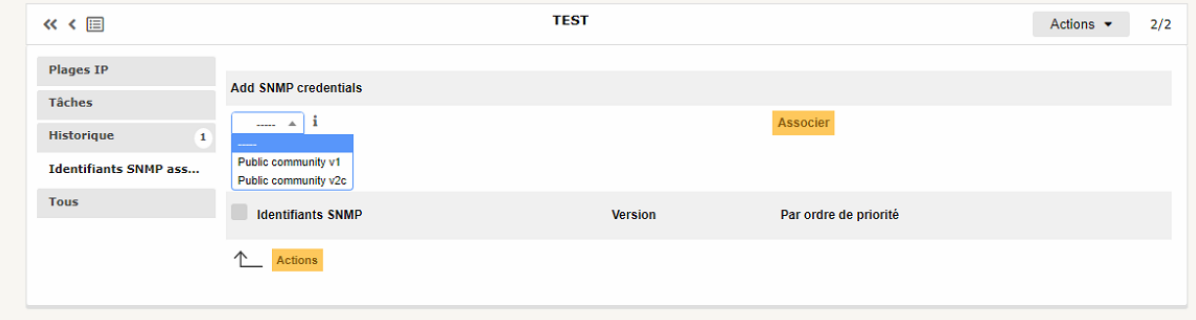

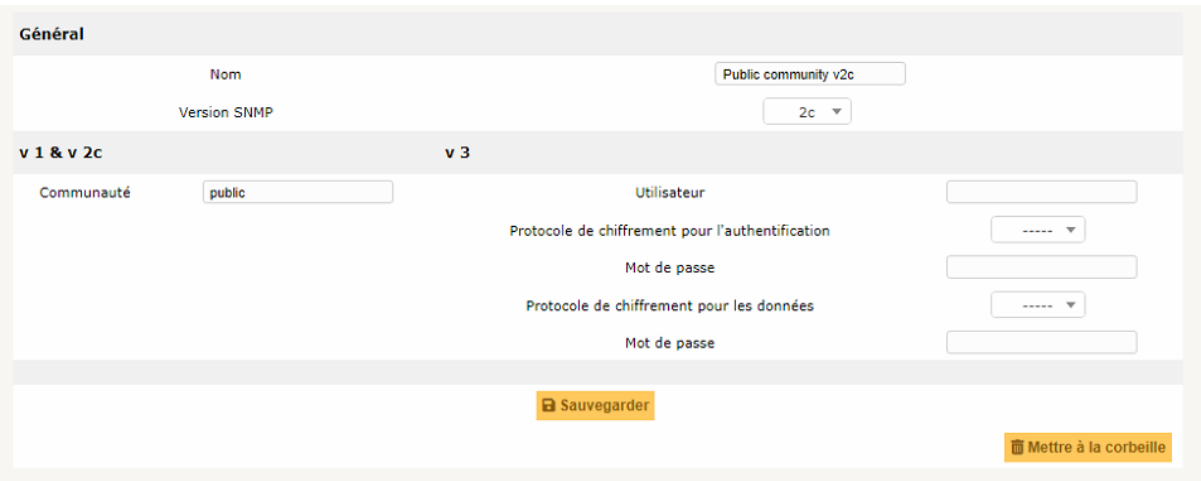

Mettez votre Communauté et définissez vos options.

Ensuite, allez dans Règles > Règles d'import et de liaison des matériels.

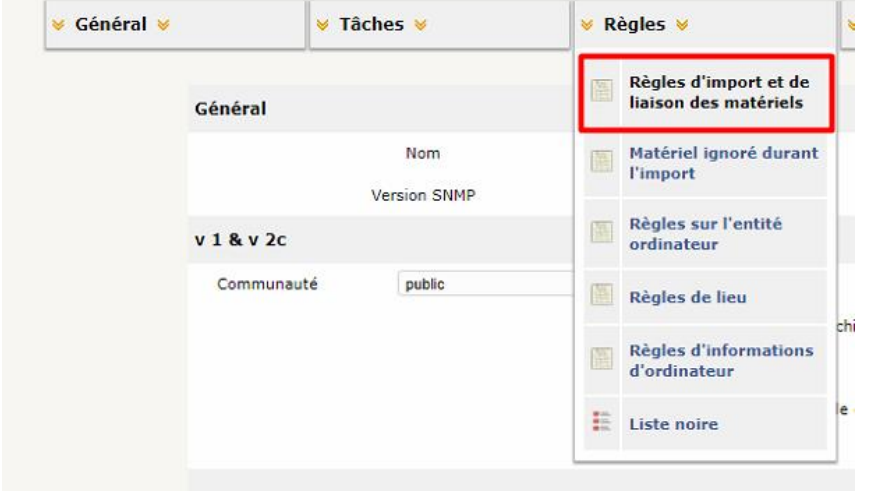

Regardez dans la colonne « Actif » tous ceux qui sont en « Non » et mettez « oui » uniquement pour les Printer et NetworkEquipment.

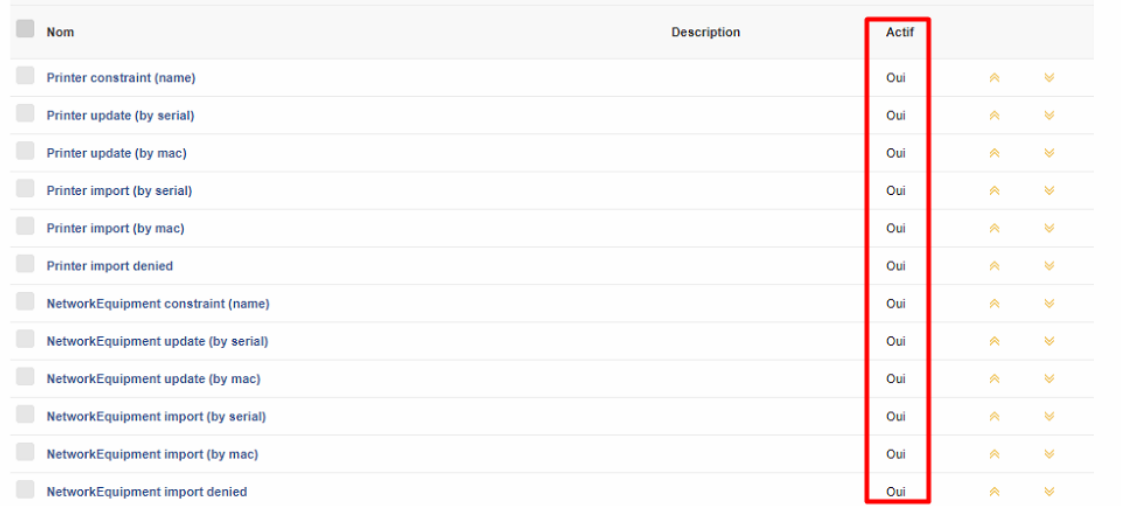

Après cette étape, allez dans Tâches > Gestion des tâches > Cliquez sur le +.

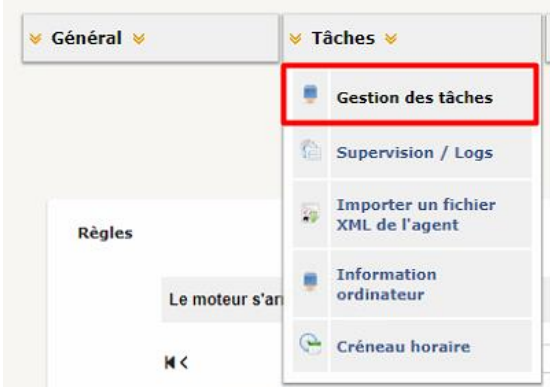

Définissez un nom pour votre tâche et cocher la case Re-préparer un job si l'exécution précédente est un succès. Puis cliquez sur Ajouter. **Gestion des tâches** 

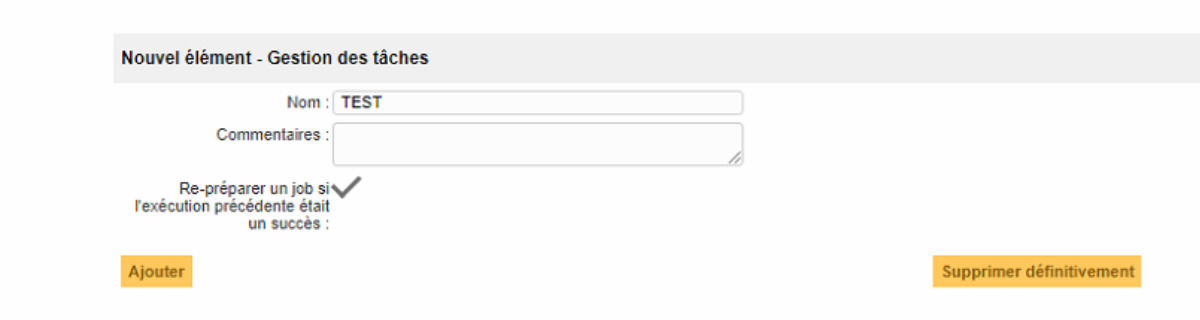

Cocher la case Actif et sauvegarder.

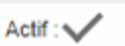

Allez dans la catégorie Configuration des jobs > Ajouter un job.

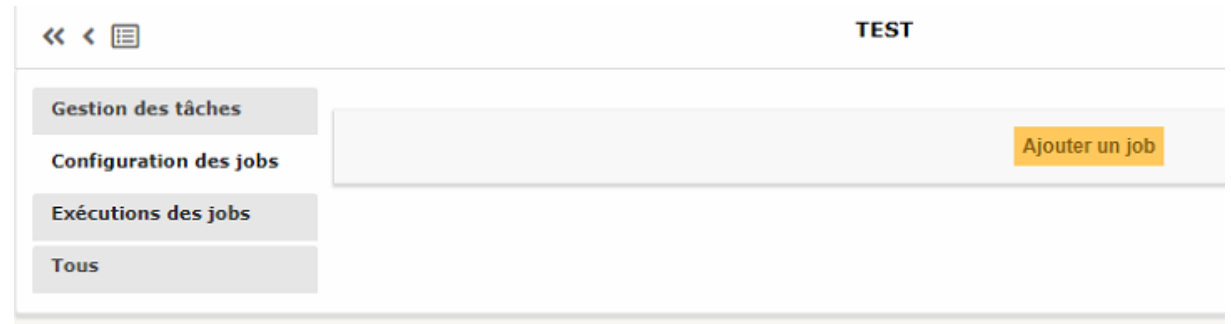

Définissez un nom pour votre job et choisissez comme méthode du module Découverte Réseau.

## Sélectionnez vos Cibles et Acteurs, puis mettez à jour.

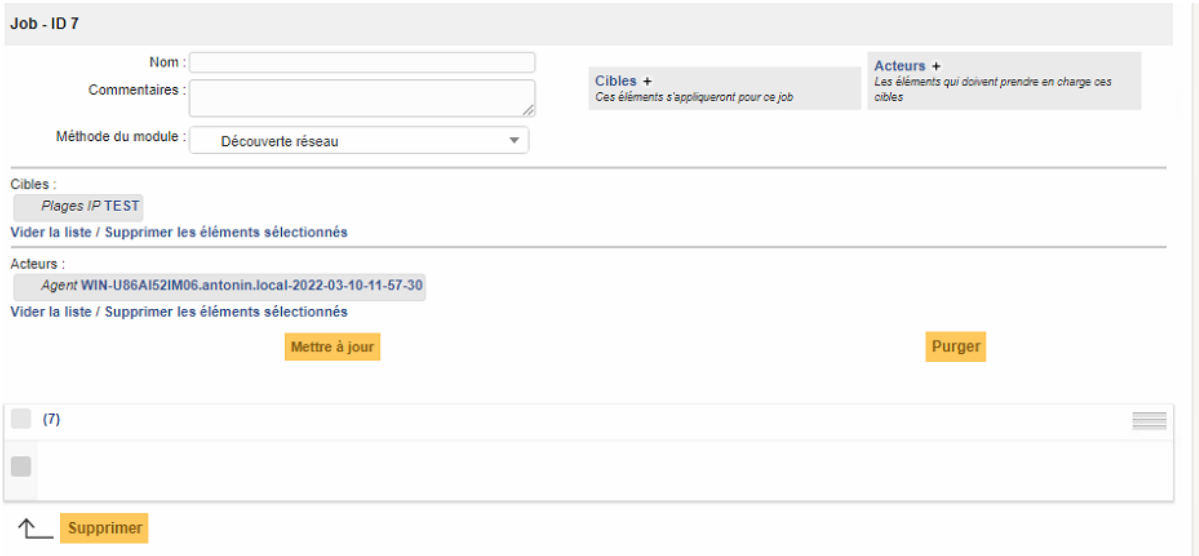

Ensuite, allez dans Gestion des tâches et cliquez sur Forcer le démarrage.

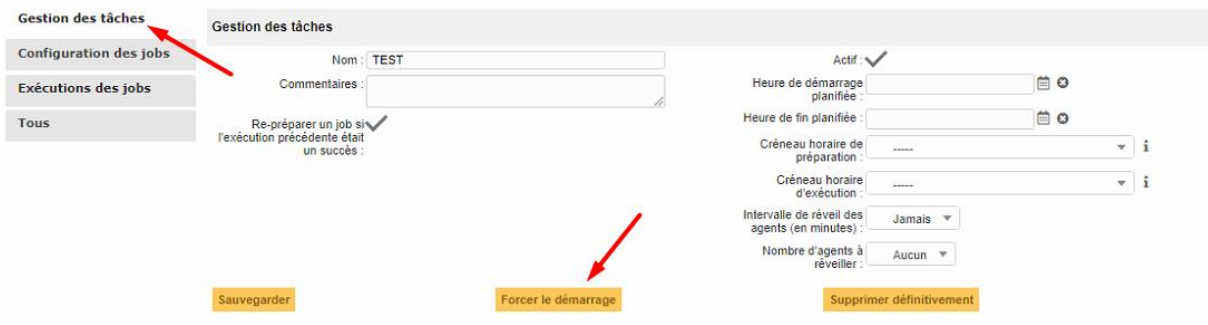

Après avoir forcé le démarrage, allez dans la catégorie Exécutions des jobs. Vous devriez voir apparaitre Préparé (1) et A Faire (1). Mettez l'intervalle de rafraichissement à 5 secondes.

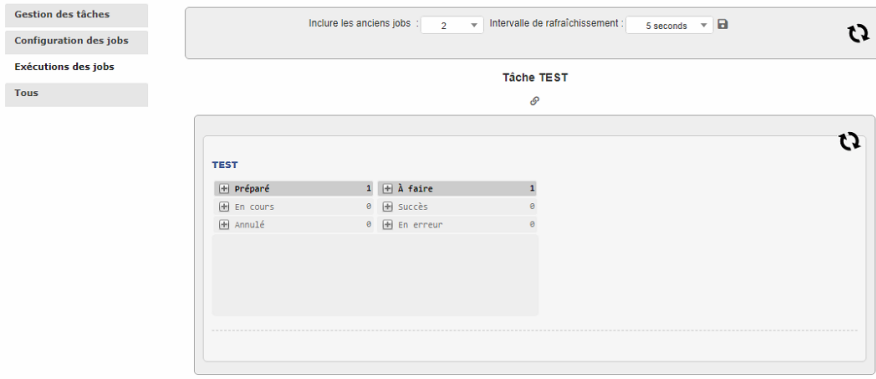

Si cela n'apparaît pas, re-forcer le démarrage.

La tâche est encore à exécuter, donc allez sur le poste qu'on a choisi précédemment pendant la configuration du job, et aller sur la page localhost :62354 et forcer un inventaire.

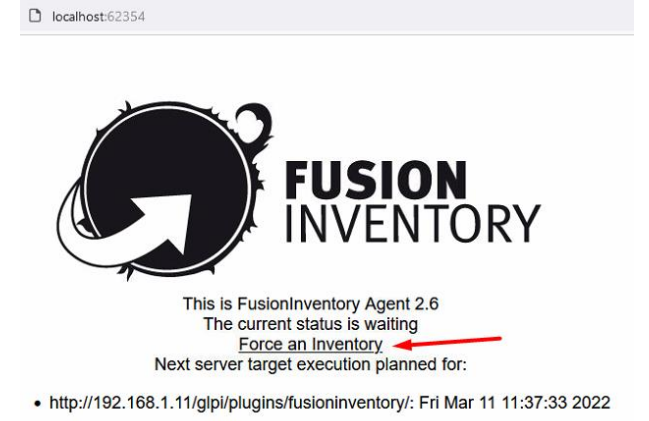

De retour sur l'interface GLPI, vous devriez voir que Préparé (1) et a Faire (1) est devenue « en cours », patientez que la découverte réseau ait fini. Au bout de quelques minutes, l'alerte Succès devrait apparaitre et vous montrez quels équipements ont été détecter.

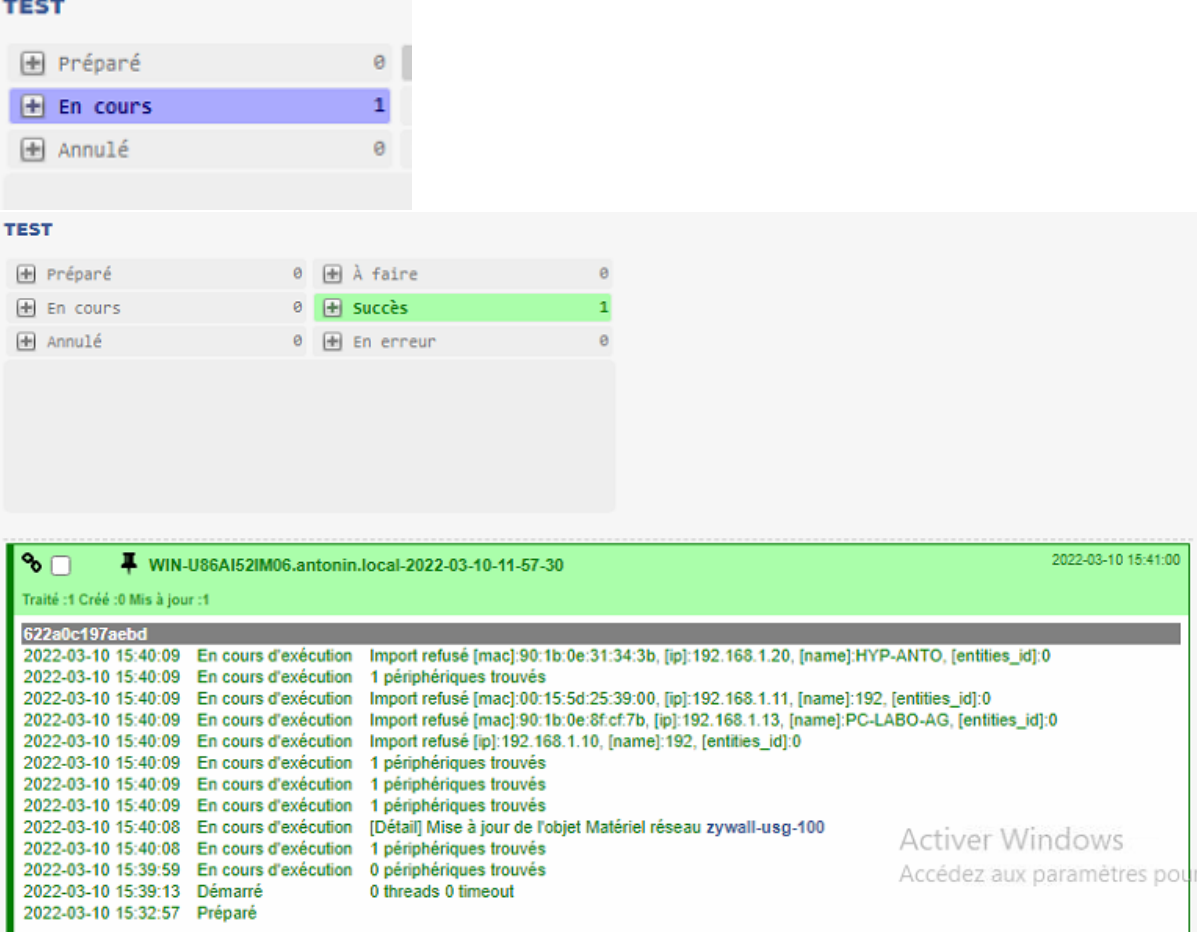

Miracle ! Vos équipements ont été détecté et ajouter à l'inventaire. Mais un autre problème arrive, quand nous regardons les équipements non supportés dans l'inventaire, nous avons quasiment aucune information. Alors nous devons créer une nouvelle tâche qui va aller récupérer les informations des équipements détectés.

Suivez les étapes suivantes (Tutoriel fait précédemment mais abrégé) : Allez dans Tâches > Gestion des tâches > Définir le nom et cochez la case Rerepréparer > Cliquez sur Sauvegarder > Allez dans la catégorie Configuration des jobs > Ajouter un job > Définir le nom et la méthode en Inventaire réseau (SNMP) > Sélectionnez vos Cibles et Acteurs, puis mettez à jour > Allez dans la catégorie Gestion des taches > Forcer le démarrage > Allez dans la catégorie Exécution des jobs > Vous devriez voir comment cité précédemment Préparé et A faire. > Allez sur la machine sélectionner comme Acteur sur localhost:62354 et forcer un inventaire.

Au bout de quelques minutes, l'alerte succès devrait apparaitre. Allez dans votre inventaire et vous devriez voir vos équipements non supportés avec plus d'informations.

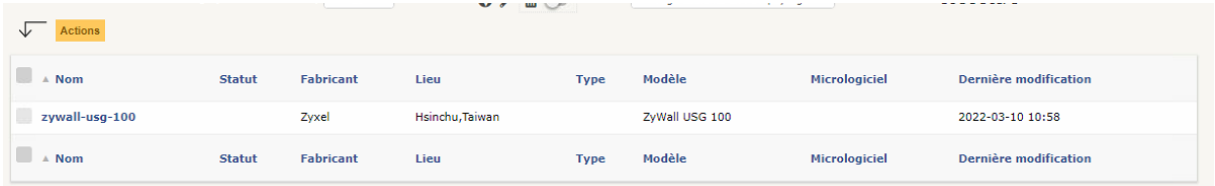

Voilà vous avez ajouté vos équipements non supportés dans votre inventaire.

ATTENTION, il est possible que certains équipements n'aient pas pu se mettre dans l'inventaire. Malheureusement, il sera nécessaire de les rentrer manuellement dans l'inventaire.

**Annexe GLPI + FusionInventory**

## **GREPILLOUX Antonin**

## **Annexe n°1 :**

## Installation GLPI + FusionInventory

## 1.Installer les prérequis :

Pour cela nous aurons besoins de PHP, Apache2, MariaDB, GLPI, FusionInventory)

Donc il nous faut les commandes suivantes :

sudo apt install php

sudo apt install apache2

Sudo apt install mariadb-server

Premièrement faite « su - » pour avoir les pleins droit administrateur sur la console.

(ATTENTION dans le milieu de l'entreprise, cette méthode est déconseillée.)

Un mot de passe sera demandé avant la première installation de n'importe quel module. (Indication : c'est le même mot de passe de la machine)

```
ag_s_20210102_serveur@ags20210102serveur:~$ sudo apt install php
[sudo] password for ag_s_20210102_serveur:
```
Pour installer PHP il faut rentrer la commande « sudo apt install php » puis il vous sera demander si vous voulez confirmer l'installation de celui-ci par un message disant :

### «do you want to continue  $[Y/n] \gg$

Appuyer sur Y de votre clavier et faite entrée.

```
Do you want to continue? [Y/n]
```
Cette étape sera similaire pour Apache et mariadb-server si elle est demandée.

Pour vérifier apache vous devez aller sur<http://votreip/>

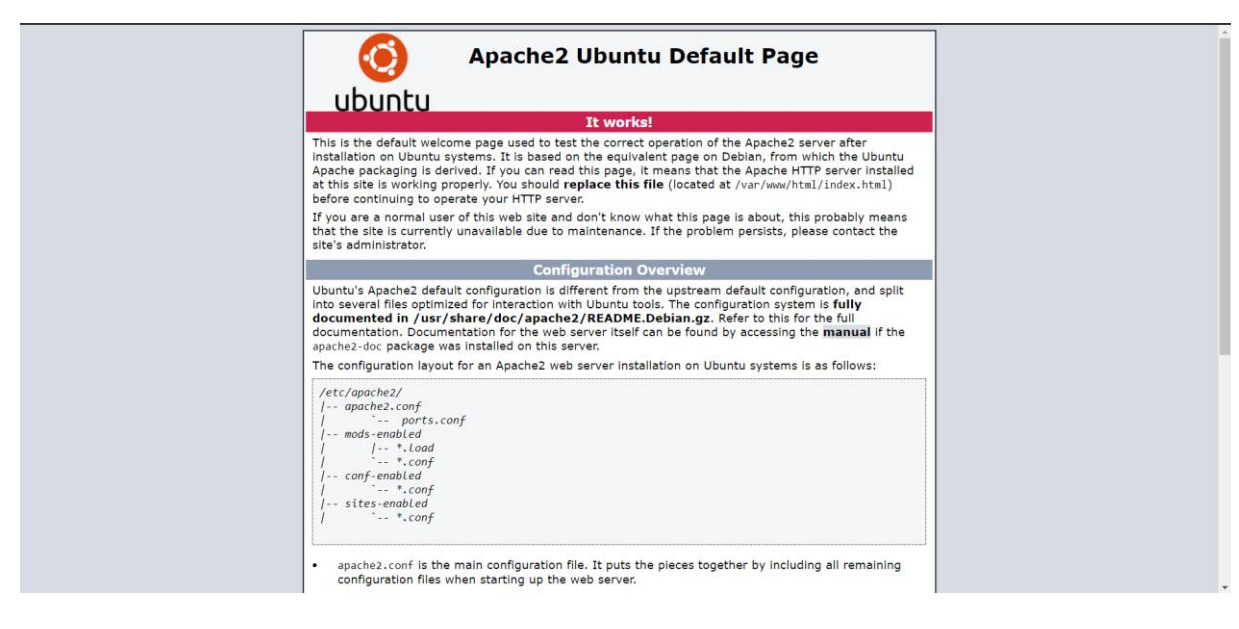

## Pour Installer GLPI

On commence comme toujours par mettre à jour la machine avec la commande suivante :

### sudo apt update && apt upgrade -y

On va installer les applications nécessaires, à savoir apache2 pour les services web, mariadb pour la base de données et php pour le langage de programmation (la machine devient donc un serveur « LAMP »).

### sudo apt install apache2 php libapache2-mod-php mariadb-server -y

Ensuite, nous allons installer toutes les dépendances donc pourrait avoir besoin GLPI (elles ne sont pas toutes obligatoires/utiles mais pour éviter les problèmes par la suite, nous installons tout d'un coup).

sudo apt install php-mysqli php-mbstring php-curl php-gd php-simplexml php-intl php-ldap php-apcu php-xmlrpc php-cas php-zip php-bz2 php-ldap php-imap -y

Maintenant que cela est fait, nous allons pouvoir nous y connecter avec le compte root mysql et le mot de passe que nous venons de lui définir :

sudo mysql -u root -p

Il faut créer la base de données qui sera utilisée par GLPI et un utilisateur de base de données qui aura les pleins pouvoirs sur celle-ci. Voici les 4 commandes à saisir pour cela (les ; sont nécessaires) :

CREATE DATABASE glpi; CREATE USER 'glpi'@'localhost'; GRANT ALL PRIVILEGES ON glpi.\* TO 'glpi'@'localhost' IDENTIFIED BY 'password'; FLUSH PRIVILEGES;

Pour quitter le menu fait CTRL + D

Pour appliquer toutes les modifications, il reste à redémarrer le service apache :

#### sudo service apache2 restart

Nous allons maintenant passer à l'installation de GLPI ! téléchargez la dernière version disponible de GLPI sur Github :

wget https://github.com/glpi-project/glpi/releases/download/9.5.7/glpi-9.5.7.tgz

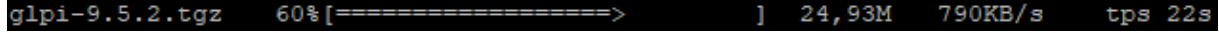

Décompressez l'archive de GLPI :

#### tar -xvzf glpi-9.5.7.tgz -C /var/www/html

Rendez l'utilisateur des services web (nommé www-data) propriétaire de ces nouveaux fichiers :

#### sudo chown -R www-data /var/www/html

Les fichiers pour GLPI sont prêts, l'installation va se poursuivre directement via une interface web. Si votre machine possède une interface graphique avec un navigateur internet, faite « ip a » dans la console et copier l'ip dans votre navigateur en suivant le lien en dessous

### http://votreip/glpi

/:oot@ags20210102serveur ′tmp# ip a 1: lo: <LOOPBACK,UP,LOWER\_UP> mtu 65536 qdisc noqueue state UNKNOWN group default qlen 1000<br>link/loopback 00:00:00:00:00:00 brd 00:00:00:00:00:00 INK/IOOppack 00:00:00:00:00:00 pro 00:00:00:00:00:00<br>inet 127.0.0.1/8 scope host lo<br>valid\_lft forever preferred\_lft forever<br>inet ::1/128 scope host<br>int:1/128 scope host<br>valid\_lft forever preferred\_lft forever<br>2: enp0s3: <B link/other 08:00:27:11:f6:a2 brd ff:ff:ff:ff:ff:ff<br>inet 192.168.43.67/24 prd 192.168.43.255 scope global dynamic enpOs3<br>waiid\_ift\_262isec\_preferred\_lft\_2621sec<br>inet6\_fe80::a00:27ff:fe11:f6a2/64\_scope\_link lid lft forever preferred lft forever

Vous arrivez sur la page du setup de GLPI. Sélectionnez le Français dans la liste déroulante et cliquez sur OK.

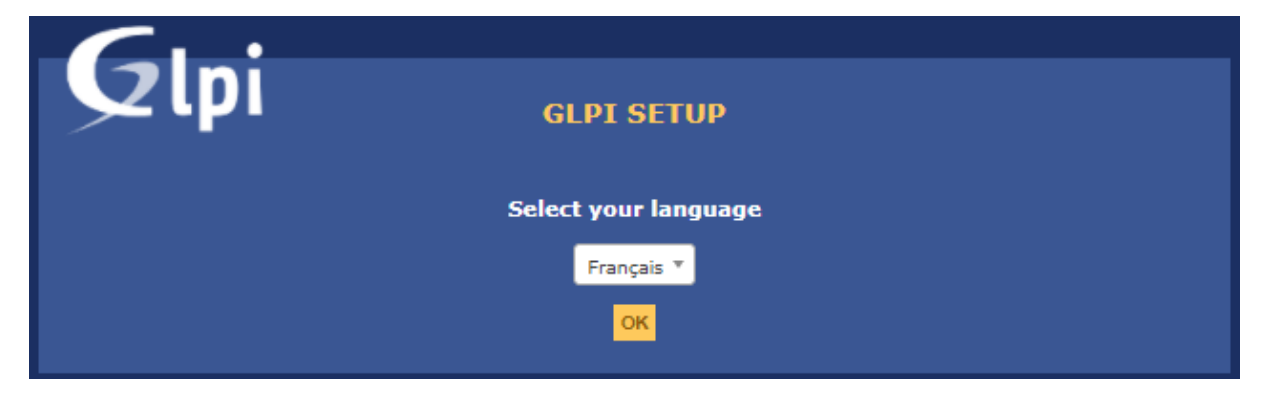

Acceptez les conditions d'utilisation pour poursuivre.

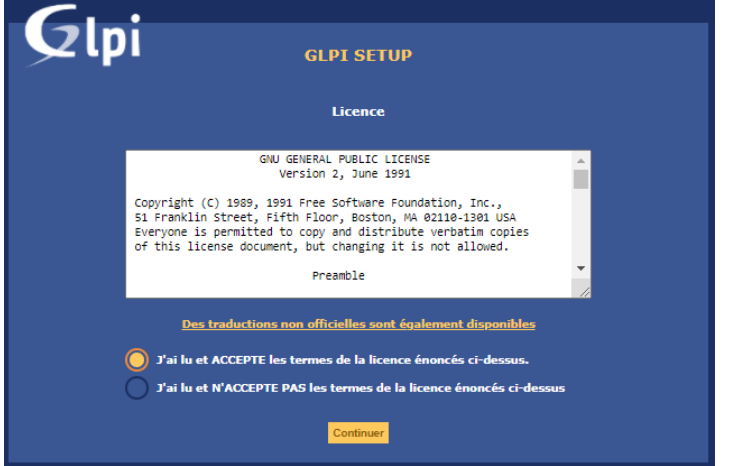

Cliquez sur le bouton Installer pour lancer le setup.

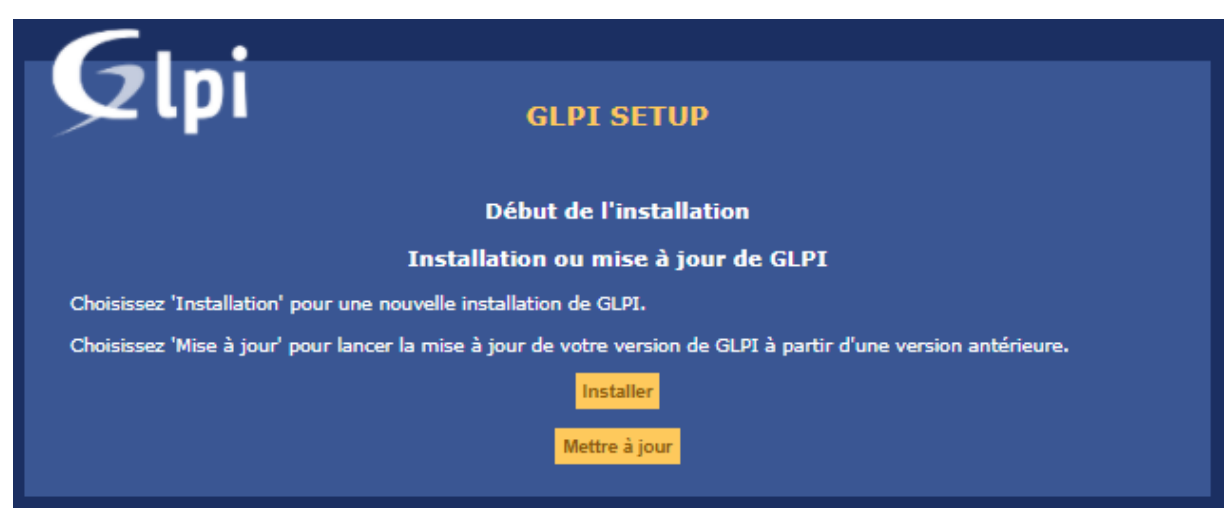

Une série de test sera lancée par le setup pour s'assurer que tous les prérequis nécessaires au bon fonctionnement de GLPI sont remplis. Si vous avez correctement suivi ce tuto, il ne devrait y avoir que des coches vertes. Cliquez sur Continuer.

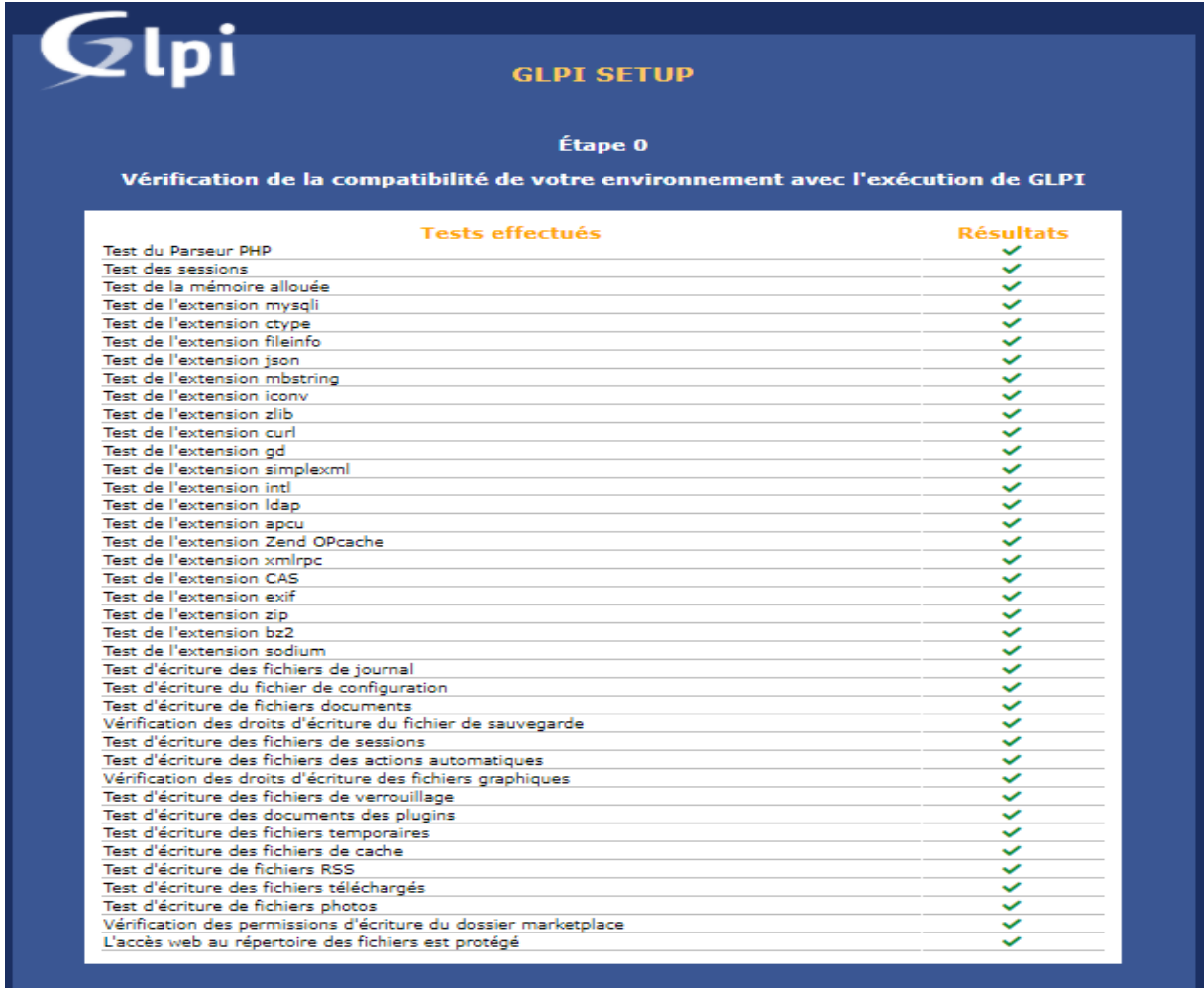

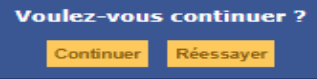

Il reste à saisir les informations sur la base de données destinées à GLPI que nous avons précédemment créée. Saisissez localhost pour spécifier que la machine actuelle héberge à la fois le site web de GLPI et la base de données (si la base de données est stockée sur une autre machine, saisissez son adresse IP). Rentrez ensuite le nom de l'utilisateur qui a tous les privilèges sur cette base de données et son mot de passe.

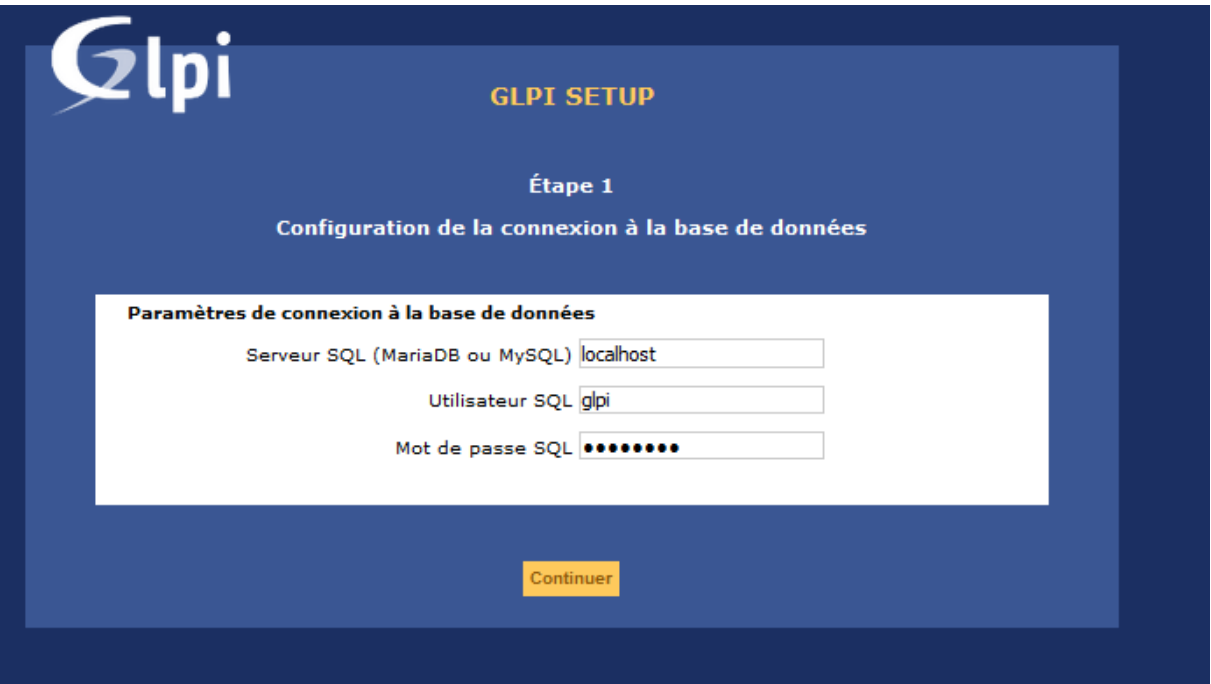

## Utilisateur : glpi | Mot de passe : password

Sélectionnez ensuite la base de données créée spécialement pour GLPI.

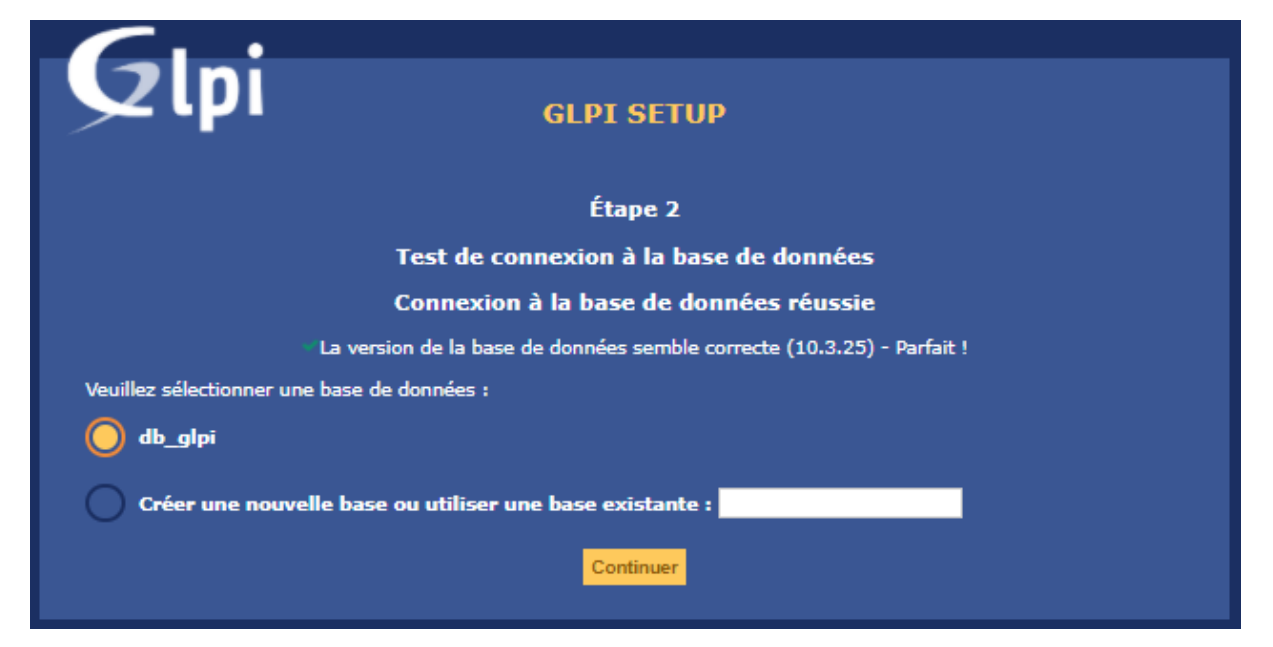

Le setup va contacter la base de données pour s'assurer que tout est OK. Vous pouvez continuer.

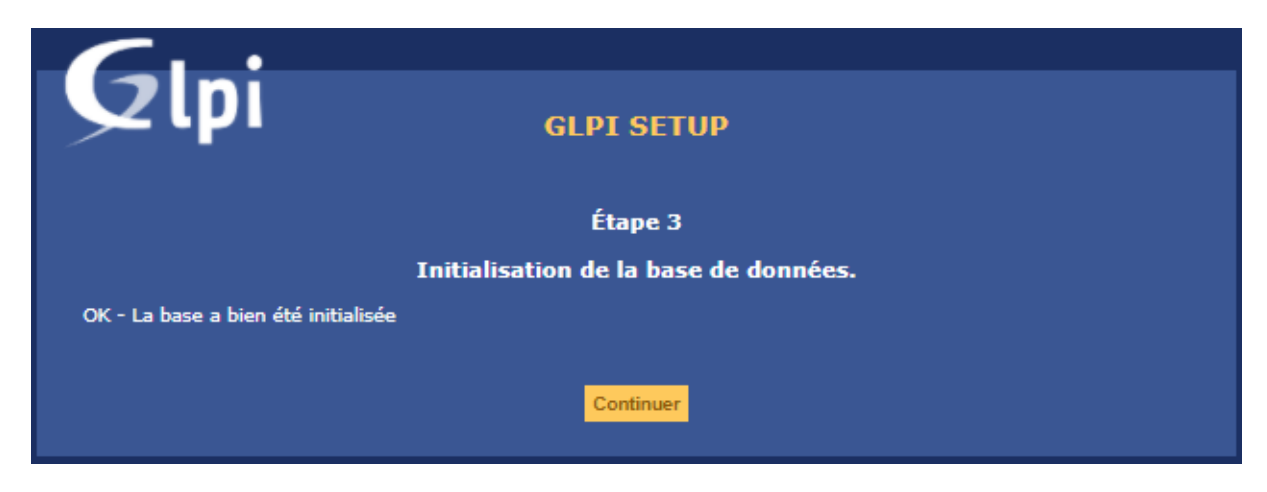

Choisissez d'envoyer ou pas des statistiques sur votre utilisation de GLPI à l'équipe qui gère le projet et poursuivez.

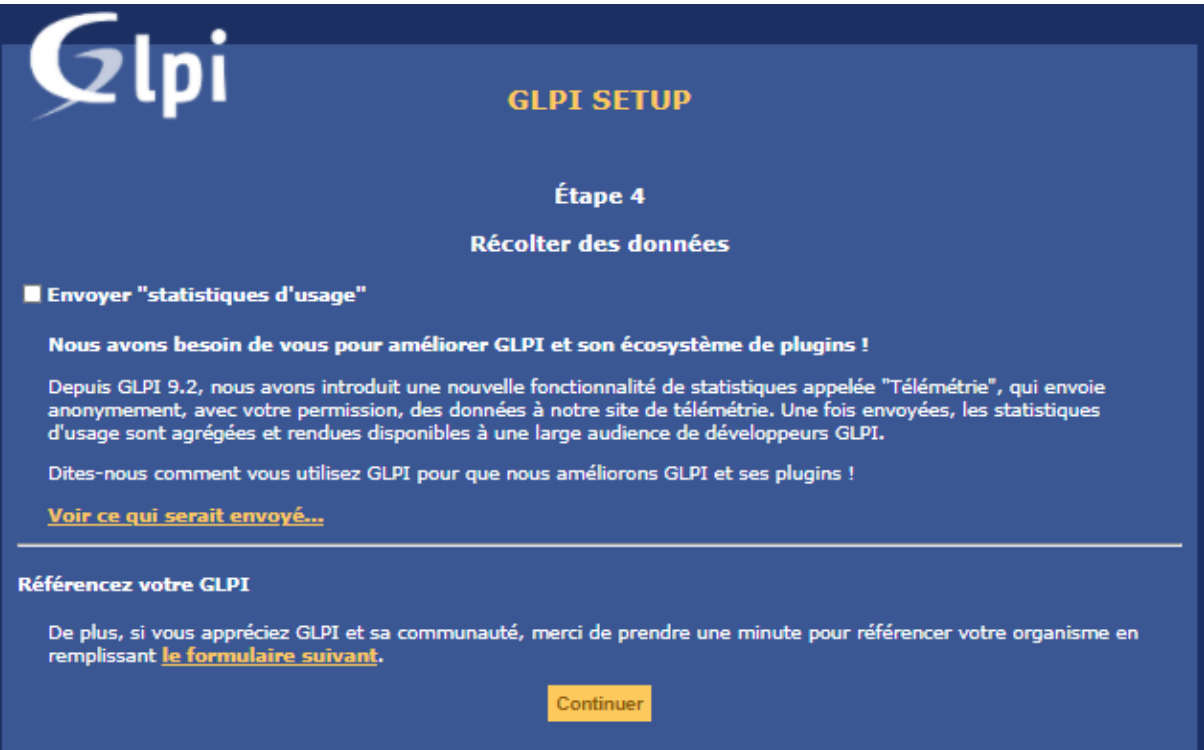

On vous informe ensuite qu'il existe une version commerciale de GLPI avec un service support dédié. Vous pouvez également si vous le souhaitez faire un don. Cliquez sur Continuer.

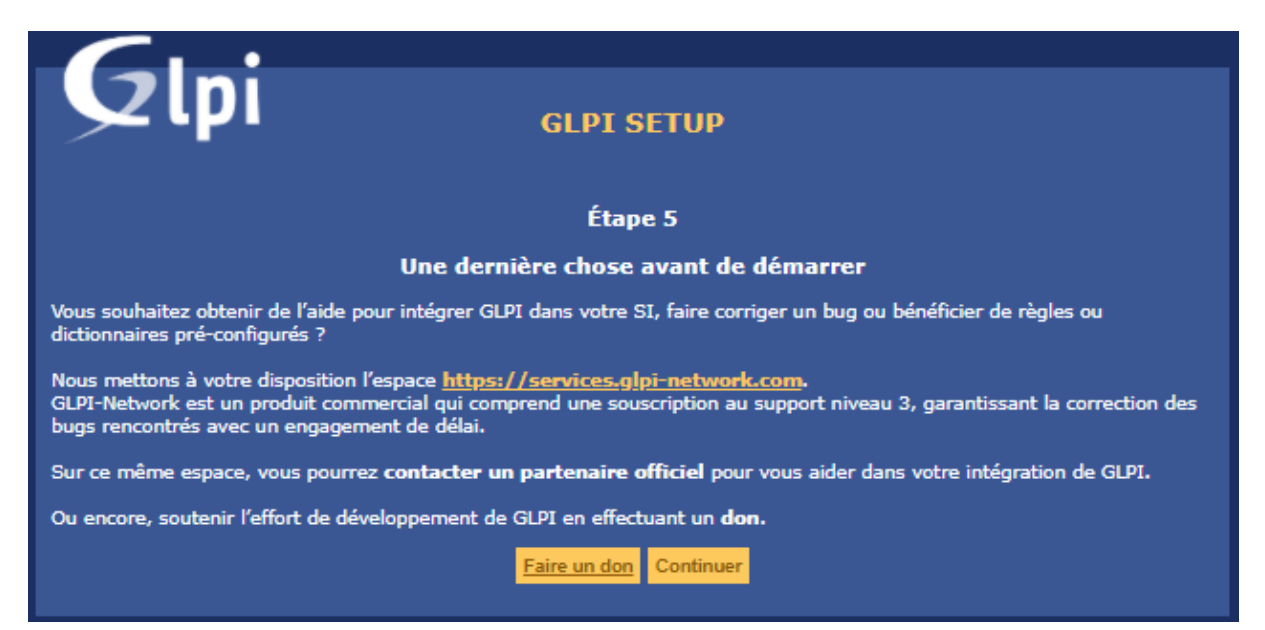

L'installation est désormais terminée. Notez bien les identifiants par défaut qui permettront de rentrer dans l'interface web de GLPI. Ils seront à changer par la suite. Cliquez sur Utiliser GLPI.

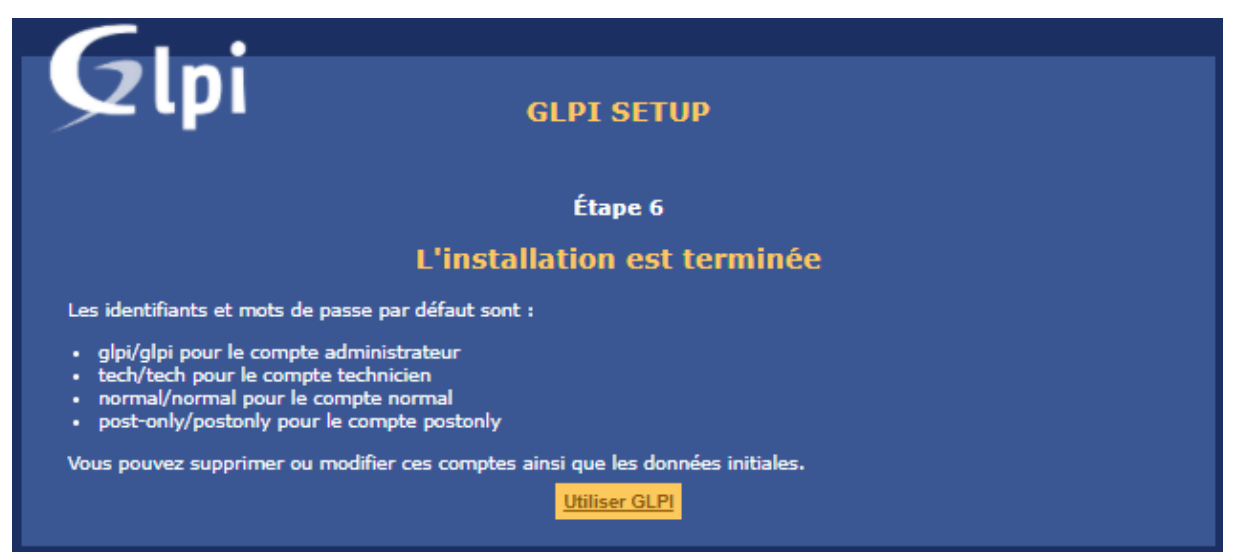

Connectez-vous avec les identifiants par défaut d'un compte administrateur.

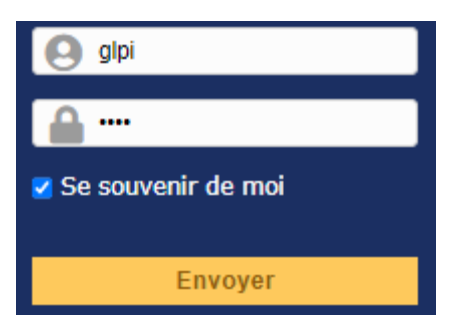

Le compte administateur : login = glpi ; password = glpi Le compte technicien : login = tech ; password = tech Le compte normal :  $login = normal$  ; password = normal Le compte postonly : login post-only ; password postonly

Vous voilà maintenant connecté au tableau de bord de votre outil GLPI !

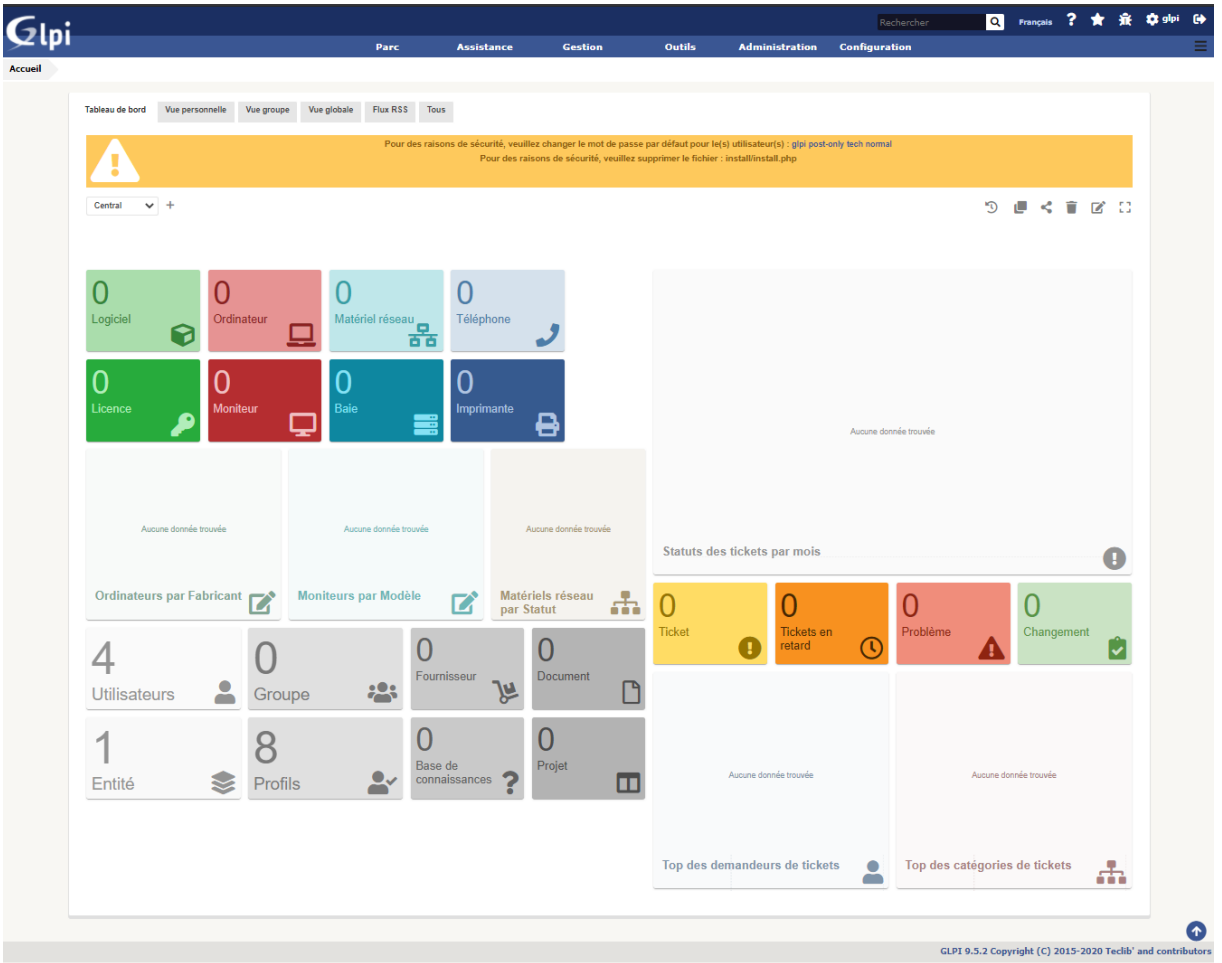

Un message d'avertissement vous informe que par sécurité il faudra changer les mots de passe par défaut des 4 utilisateurs créés automatiquement et supprimer le fichier « install.php ».

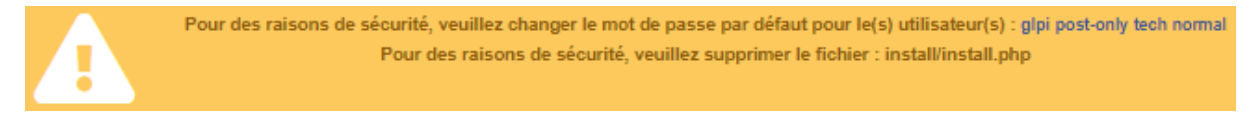

Si vous cliquez sur le nom de l'un des utilisateurs, vous arriverez directement dans ses configurations. Vous pourrez alors lui attribuer un nouveau mot de passe.

(Pour accéder à cette catégorie, il est possible d'y accéder via le tableau de bord et sélectionner la case Utilisateurs.)

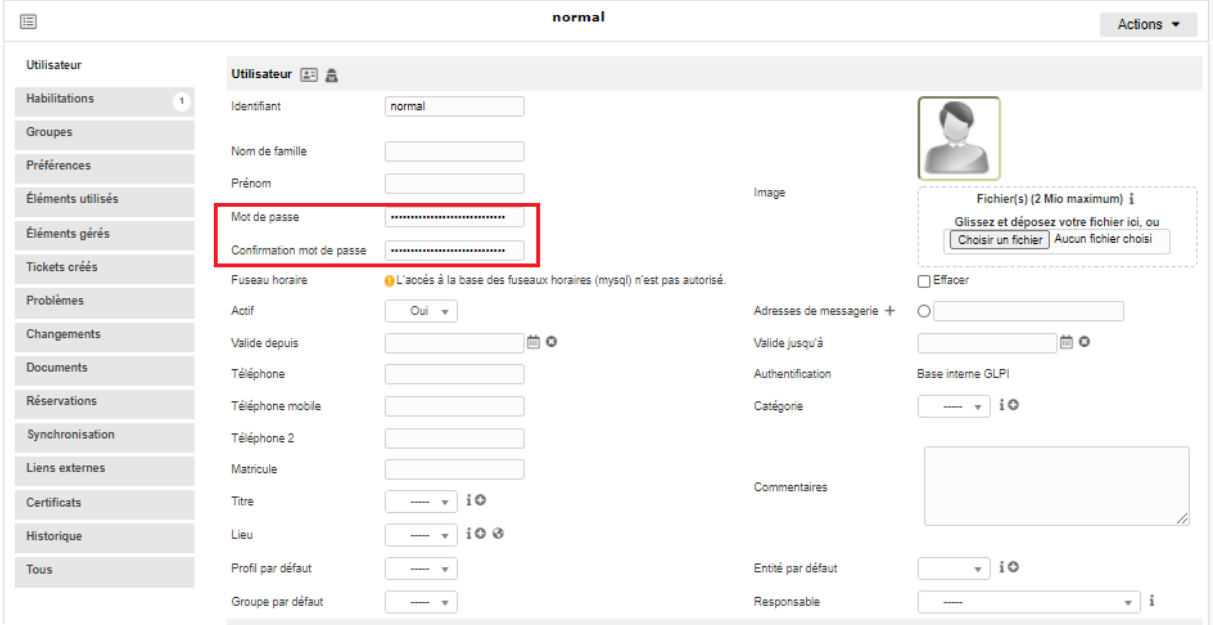

Pour supprimer le fichier install.php, la commande est la suivante :

sudo rm /var/www/html/glpi/install/install.php

Info  $\pm$ : La localisation du fichier install. php dépend de l'emplacement où se trouvent les fichiers de GLPI sur la machine.

Les différents menus supérieurs vous permettront par exemples de gérer votre parc, vos tickets d'incidents, de centraliser vos contrats, fournisseurs ou autres, de gérer les projets du SI et d'administrer GLPI.

**Assistance Parc Gestion Outils Administration Configuration** 

### Pour installer FusionInventory :

→ Retournez dans le répertoire des sources et téléchargez le plugin FusionInventory :

### cd /usr/src

sudo wget https://github.com/fusioninventory/fusioninventory-forglpi/releases/download/glpi9.5%2B3.0/fusioninventory-9.5+3.0.tar.bz2

### sudo tar xfvj fusioninventory-9.5+3.0.tar.bz2 -C /var/www/html/glpi/plugins

ATTENTION dans la commande « tar » la fin du fichier fusioninventory sont format peut s'enregistrer avec un nombre différent du type […].bz2.1, […]bz2.3 etc…

Pour détecter ce problème repérer les mêmes lignes que l'image ci-dessous.

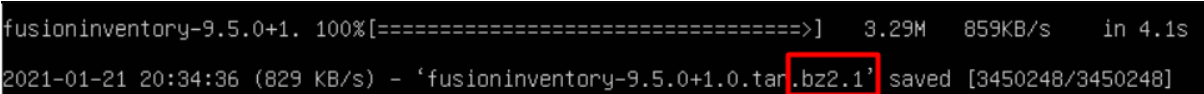

→ Attribuez les droits d'accès au serveur web :

### sudo chown -R www-data /var/www/html/glpi/plugins

Puis allez sur l'interface graphique de GLPI puis dans le menu « configuration » puis « plugins ».

Normalement fusioninventory devrai apparaitre dans la liste de plugins.

Pour pouvoir l'installer il faut cliquer sur l'icône gris à droite de l'écran en forme de dossier avec un « + » à l'intérieur de l'icône.

Ensuite une notification en bas à droite propose de l'activer, cliquer dessus.

Une fois activé, toujours dans le menu Plugins, cliquez sur le plugin FusionInventory pour accéder à sa configuration.

Un message d'alerte d'affiche : Le cron de GLPI ne fonctionne pas, voir la documentation

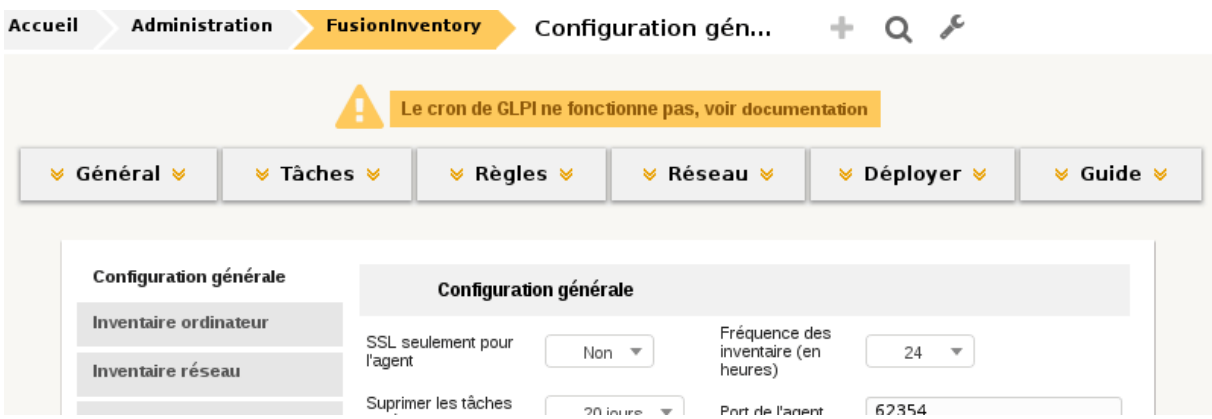

Pour supprimer l'alerte, allez dans le menu : Configuration > Actions automatiques

Dans le champ de recherche tapez Taskscheduler et cliquez sur Rechercher

Cliquez ensuite sur l'action Taskscheduler

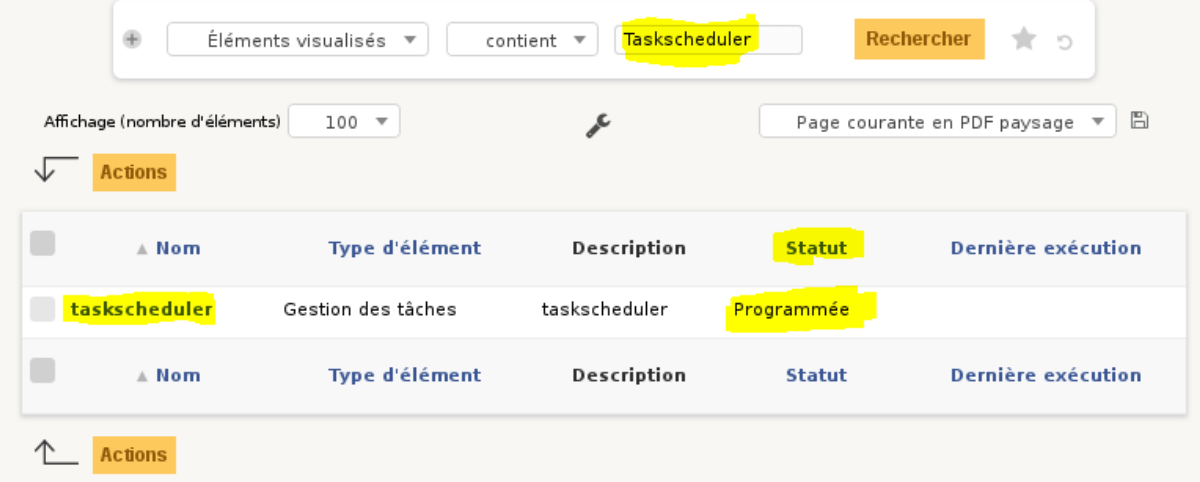

Assurez-vous que cette action a bien le statut Programmée

Cliquez sur le bouton Exécuter Sauvegarder

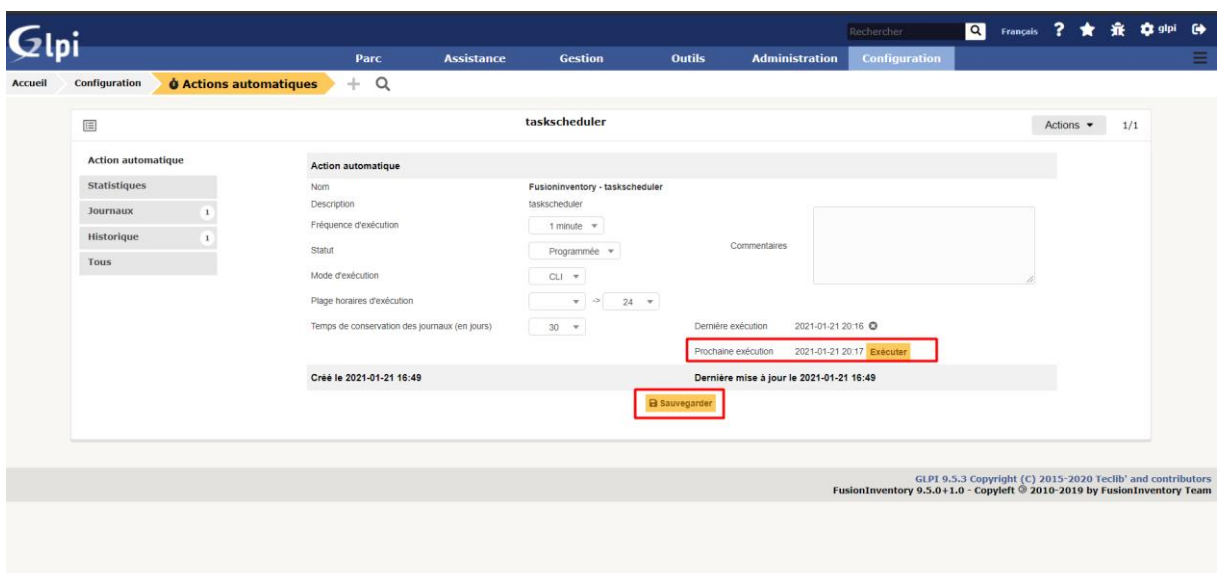

Revenez dans le menu Configuration > Plugins > fusionInventory et vous devriez constater que l'alerte a disparu.

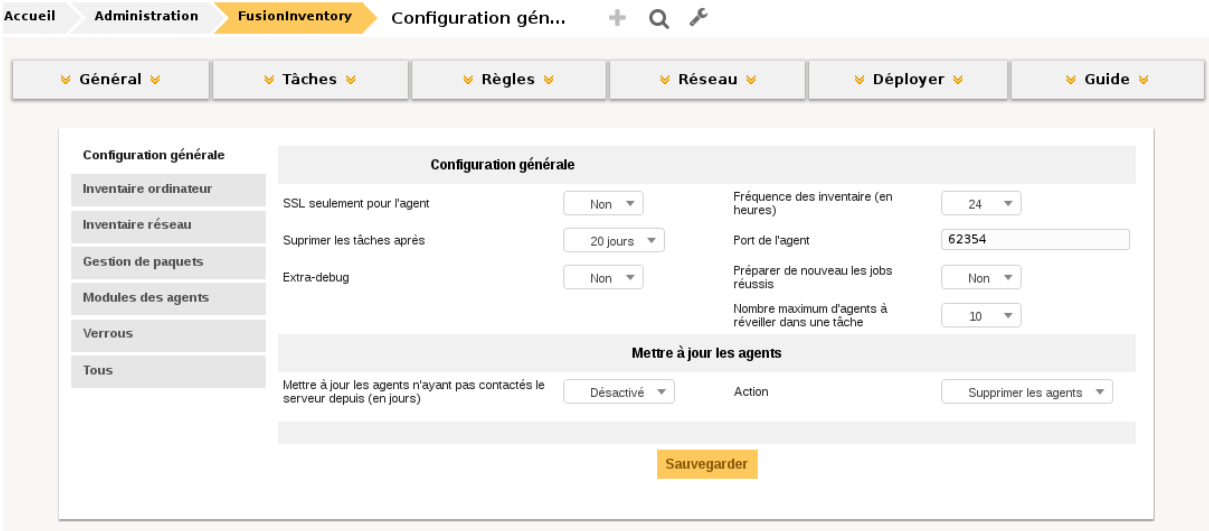

Afficher la configuration générale de FusionInventory via l'onglet Général > Configuration générale.

(Depuis le tableau de bord, allez dans configuration > plugins > cliquer sur FusionInventory > Général > configuration général)

C'est ici que se trouve la configuration de FusionInventory. On laisse par défaut.

Vérifiez que le plugin a bien récupéré l'adresse de GLPI via le menu

- : Administration > Entités
	- o Cliquez sur : root entity ou entité racine
	- o Dans le menu de gauche, tout en bas, cliquez sur Fusioninventory

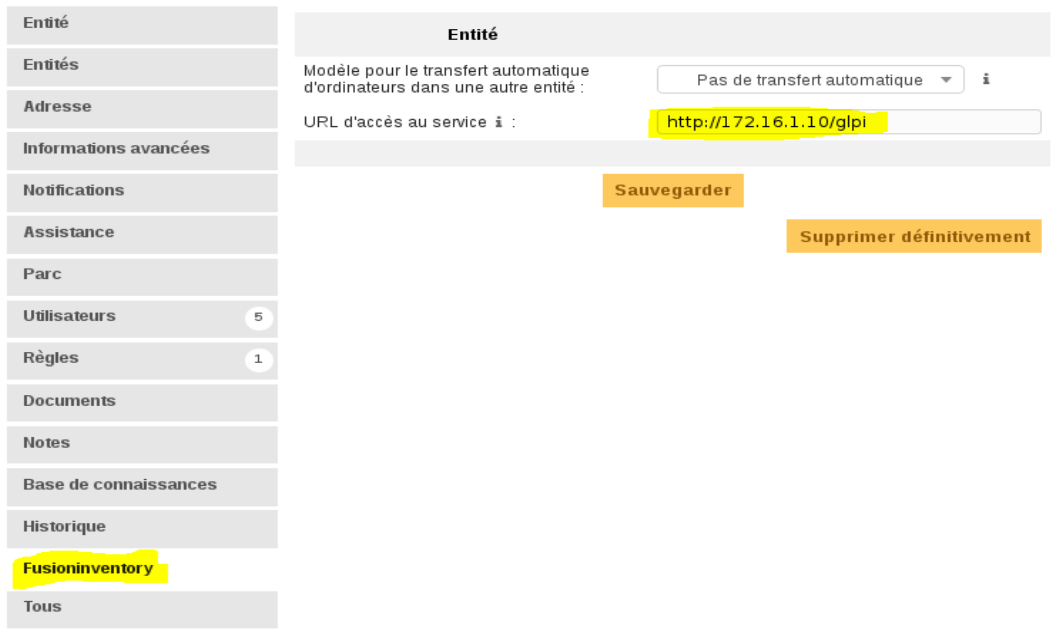

L'installation de GLPI + FusionInventory est fini.